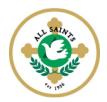

## All Saints School Facts-RenWeb ParentsWeb

All Saints School is using Facts-RenWeb School Management Software. This system now gives you, the busy parent, an opportunity to get more involved in your child's academic progress and future success – all via the Internet!

**RenWeb's ParentsWeb** is a private and secure parents' portal that will allow parents to view academic information specific to their children, the school directory, and record volunteer hours, while protecting their children's information from others. All you need is an Internet-capable computer.

Here's how to access our easy-to-use **RenWeb ParentsWeb**:

- First, you need to make sure that the school has your email address in RenWeb.
- Next, go to https://as-or.client.renweb.com/pwr/
- Type your school's District Code: AS-OR
- Verify that the Parent button is selected. See image below:

| tem |
|-----|
|     |

• Click Create New ParentsWeb Account.

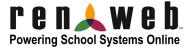

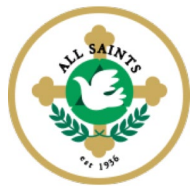

• Type your email address (email address that you provided to All Saints School) and an invitation email is sent to you.

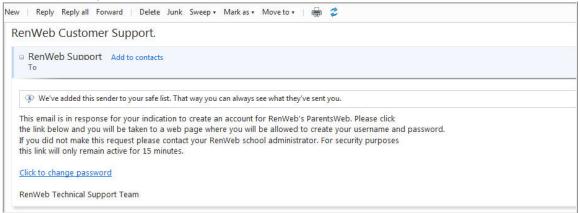

- Click the Click to change password link. This link is only valid for 30 minutes.
- A web browser displays your Name and RenWeb ID.

|                 | History Bookmark |                               |                               |            |               |     |
|-----------------|------------------|-------------------------------|-------------------------------|------------|---------------|-----|
|                 |                  | ts <u>T</u> ools <u>H</u> elp |                               |            |               | -   |
| <)> - C         | : 🗙 🏠 💽          | renweb.com https://www.       | renweb.com/renweb/ChangePass  | sword.cfm? |               | 2 🗘 |
| 😢 RenWeb   Scho | ol Man 🕎 Dictio  | onary.com   Find t 🛼 Doni     | ald Miller's Blog 🚾 Last FM 🍪 | GTM Login  |               |     |
| 😹 Hotmail -     |                  | .× 🔹 https://www.             | re5FC16F4C9DBEBE × +          |            |               |     |
| Name            |                  | User Name                     | Password                      | Confirm    |               |     |
| Addison Gra     |                  |                               |                               |            | Save Password |     |

• Type a User Name, Password and Confirm the password.

## • Click Save Password.

A message displays at the top of the browser, "User Name/Password successfully updated."

| 🅹 Mozilla Firefox           |                     |                              |                             |                 |                |          |
|-----------------------------|---------------------|------------------------------|-----------------------------|-----------------|----------------|----------|
| <u>File Edit View Histo</u> | ry <u>B</u> ookmark | s <u>T</u> ools <u>H</u> elp |                             |                 |                |          |
| <                           | < 🏠 💽               | renweb.com https://w         | ww.renweb.com/renweb/Cha    | ngePassword.cfm | ?DistrictCode= | h&TImeSt |
| 🔹 RenWeb   School Ma        | an 🕎 Dictio         | nary.com   Find t 🚮          | Donald Miller's Blog 🚾 Last | M 🍪 GTM Log     | in             |          |
|                             |                     | 🗰 🛛 🧟 https://w              | ww.reB7DA517EA1047 ×        | ÷               |                |          |
| Change/Crea                 | te Passv            | vord                         |                             |                 |                |          |
| Name P                      | erson ID            | User Name                    | Password                    | l Confirm       |                |          |
| Addison Grant 6             | 2                   | Momma Grant                  | •••••                       |                 | Save Password  |          |
|                             |                     |                              |                             |                 |                |          |

You can now log into ParentsWeb using your new User Name and Password.

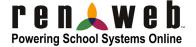

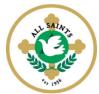

Once you have your account you can log Parent Service Hours, check Scrip purchased and more.

## To log hours:

- Login
- Choose Family
- Family Home
- Look for Service Hours tab and click on Add in upper right corner
- Add your Hours

## To check total Scrip purchases:

- Login
- Choose Family
- Family Home
- Look for Family Billing tab
- On Cash Register line (it will say \$0.00) click on the word details and it will show you all scrip purchased.

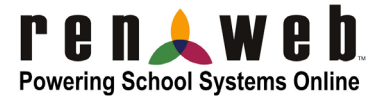